# MxPro QPCR Software version 4.10

# インストールマニュアル

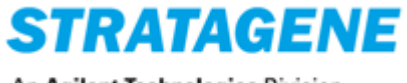

An Agilent Technologies Division

日ごろよりアジレント・テクノロジー社ストラタジーン Mx3000P および Mx3005P QPCR システムをご愛顧 いただき、ありがとうございます。このほど Mx3000P および Mx3005P QPCR システムのソフトウェア MxPro をバージョンアップいたしました。弊社 QPCR システムご利用の皆様に新機能を存分にご活用い ただきたく存じます。

本マニュアルでは MxPro ソフトウェアのインストール法についてご説明いたします。 インストール方法は解析用 PC と装置接続の制御用 PC で異なります。それぞれの手順をご確認の上、 インストールを行ってください。

#### MxPro ソフトウェアの概要

- 本ソフトウェアは、Mx3000P および Mx3005P QPCR システムでご利用いただけます。ソフトウェア が自動的にご利用のシステムが 4-フィルター(Mx3000P)であるか、5-フィルター(Mx3005P)であ るかを認識します。
- 本ソフトウェアがインストールされたパーソナルコンピューター1 台で最大 6 台の Mx3000P および Mx3005P を制御することが可能です。
- 本ソフトウェアのアップグレードは無償にて対応いたします。

# <mark>!</mark><br>MxPro ソフトウェアインストールに際しての注意

- 1. MxPro version4.10 をインストールする際に、既にインストールされている MxPro ソフトウェアはア ンインストールされます。大切なデータは MxPro version4.10 をインストール前に、バックアップを 取られておくことをお勧めいたします。
- 2. MxPro version3.2 以前のバージョンで作成されたファイルを MxPro version4.10 で読込み解析する ことはできますが、MxPro version4.10 で作成されたファイルは MxPro version3.2 以前のバージョ ンでは読込むことができませんので、ご注意ください。
- 3. 上記の理由により、1 台の Mx3000P/Mx3005P QPCR システムを多くの方が共同でご利用の場合、 各ユーザー様がご使用の解析用PCへのMxPro version4.10アップグレードを先に行い、その後、 機器接続の制御用 PC への MxPro version4.10 アップグレードを行うことをお勧めいたします。

ご不明な点等ございましたら、弊社テクニカル・サービス(0120-477-111)までお問い合わせください。

# MxPro ソフトウェアインストール方法 - 解析用編 -

MxPro ソフトウェアを解析用として PC へインストールする方法です。

解析用としてインストールされた MxPro ソフトウェアでは Mx 本体との接続や制御を行うこ とはできません。 とはできません。

装置接続の制御用 PC へインストールする場合は、P. 7 からの「MxPro ソフトウェアインスト ール法 – 装置接続制御用編」をご参照ください。

# インストールを行う PC 環境の確認

MxPro version4.10 をインストールする前に、お使いの Windows のバージョンの確認をします。

#### 【Windows XP SP2 または SP3、Windows Vista をお使いの場合】

このまま「解析用 PC へのインストール手順」へお進みください。

#### 【Windows XP SP1 をお使いの場合】

■ Windows Update または Microsoft のホームページから最新のサービスパックを入手し、更新 を行ってください。 その後「解析用 PC へのインストール手順」へお進みください。 ※MxPro version4.10 のインストールには Windows XP SP2 以上の OS 環境が必須です。

#### Windows Service Pack の確認方法

- 1. スタートボタンをクリックし、コントロールパネルを選択します。
- 2. コントロールパネルウィンドウが開くので、その中にあるシステムアイコンをクリックします。
- 3. システムのプロパティが表示され、Windows のバージョン情報が表示されます。
- 4. 赤線で示した部分が Service Pack 2 または 3 であれば MxPro version4.10 のインストールが可能です。

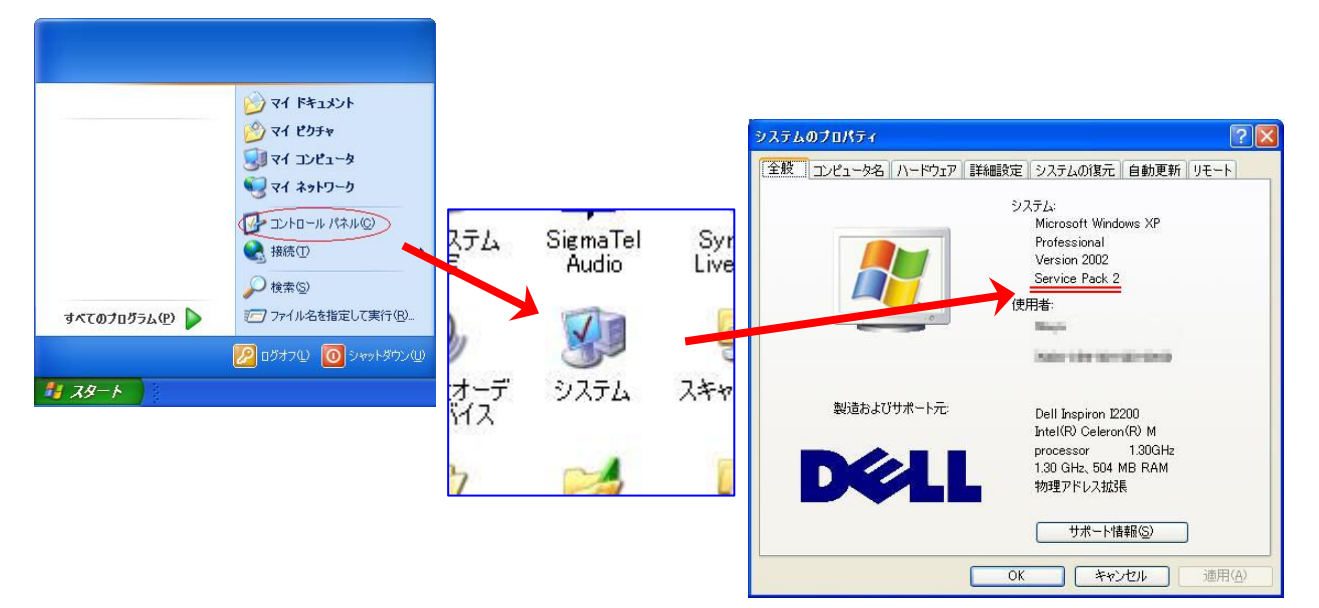

# 解析用 PC へのインストール手順

1. MxPro ソフトウェア version4.10 の CD を PC にロードする と、自動的にインストールが始まります。自動的にインスト ールが始まらない場合は、CD ドライブ内にある右図のア イコンをクリックしてください。

Windows Vistaの場合、ユーザーアカウント制御のウィンド ウが表示されたら許可(A)を選択してください。

2. 「Update Package は動作を停止しました」というダイアロ グボックスが表示されたら、「プログラムの終了(C)」をクリ ックしてください。

※Windows XP では表示されない場合があります。 ※インストールを行う Windows XP 搭載の PC では、 Microsoft のアップデートファイルや dot net framework v2.0 等のソフトウェアのインストールが自動で行われる場 合があります。その場合は画面の指示に従ってインスト ールを進めて下さい。

- 3. Uninstall ウィンドウが表示されたら「はい(Y)」をクリックし て既にインストールされている MxPro ソフトウェアのアンイ ンストールを行います。
- 4. Uninstall Complete 画面が表示されたら「OK」をクリックし て、つづけて MxPro version4.10 のインストールを開始しま す。

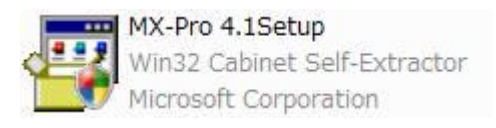

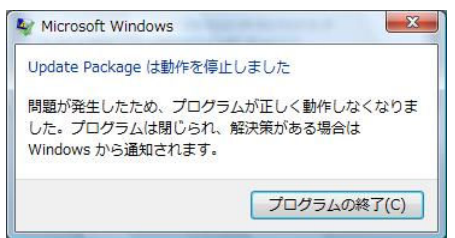

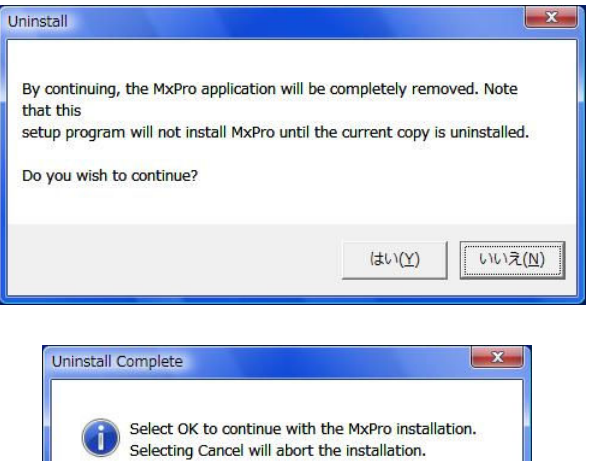

 $OK$ 

キャンセル

5. 再度「Update Package は動作を停止しました」というダイ アログボックスが表示されたら、「プログラムの終了(C)」を クリックしてください。

※Windows XP では表示されない場合があります。 ※インストールを行う Windows XP 搭載の PC では、 Microsoft のアップデートファイルや dot net framework v2.0 等のソフトウェアのインストールが自動で行われる場 合があります。その場合は画面の指示に従ってインスト ールを進めて下さい。

6. セットアップダイアログが開きますので、「Next >」をクリッ クします。

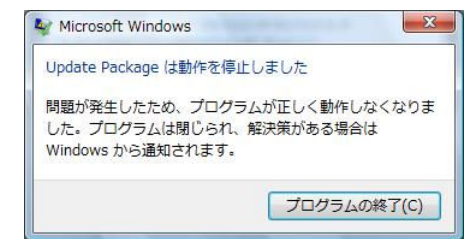

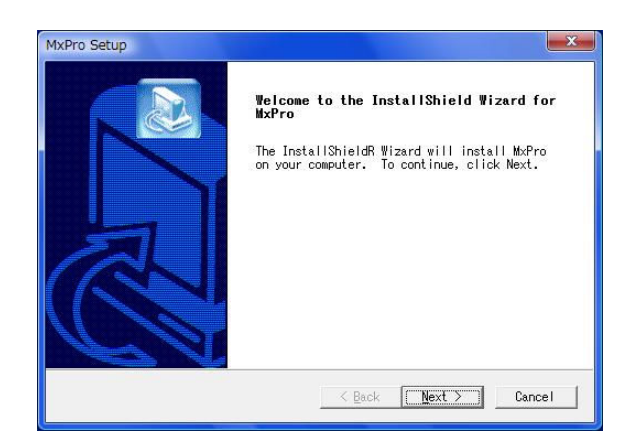

7. ライセンスに関する同意の確認を行います。内容をご一 読いただき、ご同意いただければ「Yes」をクリックしてくだ さい。

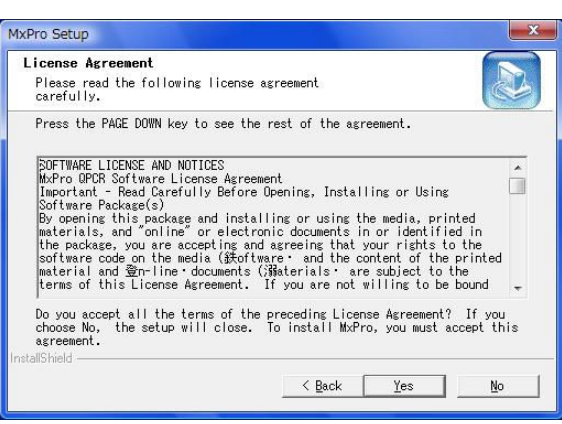

8. インストールする MxPro ソフトウェアのタイプを選択しま す。解析用 PC(Mx 本体と接続していない PC)にインスト ールする場合は「Setup and Analysis Computer」を選択し て、「Next >」をクリックします。 (解析用としてインストールを行う場合、Mx 本体の制御機 能はインストールされません。)

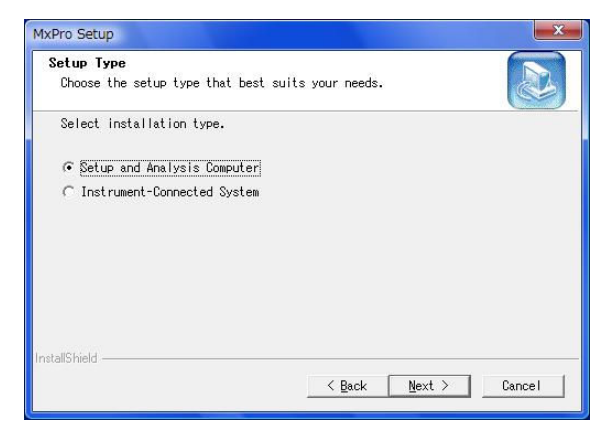

Choose the setup type that best suits your needs.

Select standalone installation type. G Mx3005P (Five Filter Sets) ◯ Mx3000P (Four Filter Sets)

MxPro Setup Setup Typ

MxPro Setup

 $\overline{a}$ .

- 9. Setup and Analysis Computer ダイアログが開き、解析用 としてインストールを行うかどうかの確認が行われます。 解析用として PC へのインストールを続ける場合は「はい (Y)」をクリックします。
- $-x$ Setup and Analysis Computer Installing software for setup and analysis only.  $\left( 2\right)$ After installing, a connection with an instrument will not be possible. Do you wish to continue?  $(tt)(Y)$ いいえ(N)
- 10. Setup Type のダイアログが開いた場合はプログラムの セットアップ用に設定する装置のタイプを選択します。 Mx3005P または Mx3000P を選択し、「Next >」をクリック します。

※装置タイプはインストール後も変更可能です。 ※解析用の MxPro をインストールしてあった場合、この ダイアログは表示されないことがあります。

11. Setup Options のダイアログが開きます。必要な項目に チェックを入れ、「Next >」をクリックします。 (チェックは入れなくても問題ありません。)

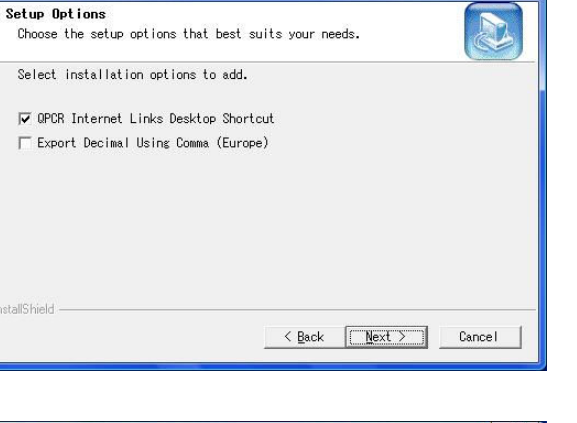

 $\leq$  Back  $\qquad \qquad$  Next > Cancel

12. Setup Type のダイアログが開きます。21 CFR Part11 対 応でない場合は「Non-21 CFR Part11 Features」を選択 し、「Next >」をクリックします。 (オプションの 21 CFR Part11 機能をご購入いただいてい るお客様以外は「Non-21 CFR Part11 Features」を選択

してください。)

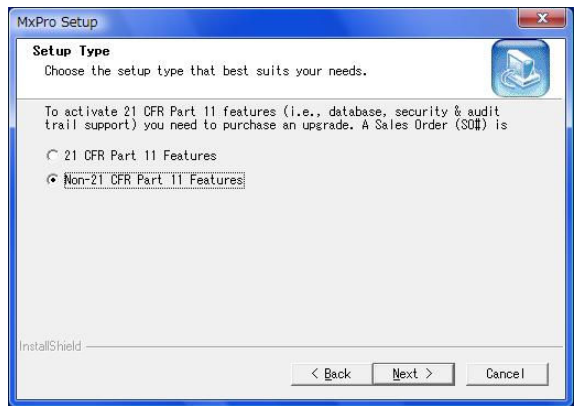

MxPro Setup Retain User Settings.

13. MxPro version4.10 がインストールされるフォルダを設定 します。変更する場合は「Browse...」をクリックしてフォ ルダを選択します。場所が決まったら「Next >」ボタンをク リックします。

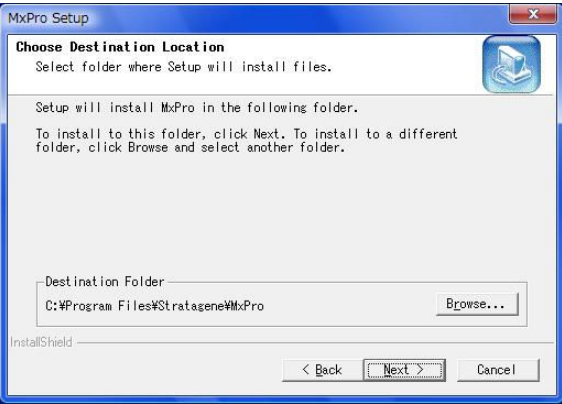

Do you wish to retain user settings from the previously installed Mx<br>software? If user settings are not kept, filter settings may need to be

⊙ Yes, keep existing user settings.  $\cap$  No, reset user settings to default values.

14. Retain User Settings ダイアログが開きます。これまでに 設定したMxProの設定情報をキープする場合はYesを、 リセットする場合は No を選択し、「Next >」をクリックしま す。

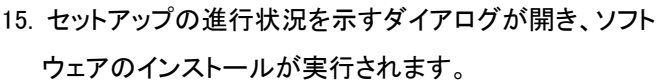

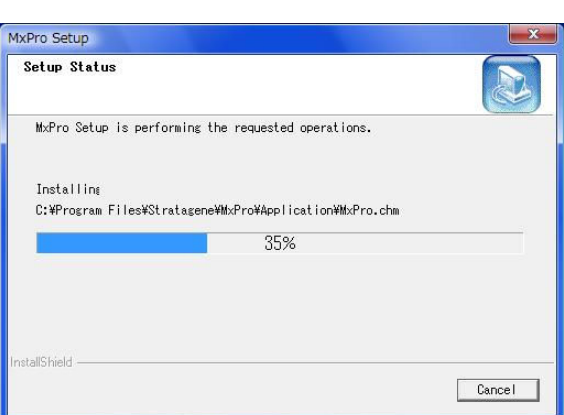

 $\leq$  Back  $\qquad$  Next  $>$  Cancel

16. Install Shield Wizard Complete 画面が表示されたら、 「Yes, I want to restart my computer now」を選択し、 「Finish」をクリックし、PC の再起動を行います。

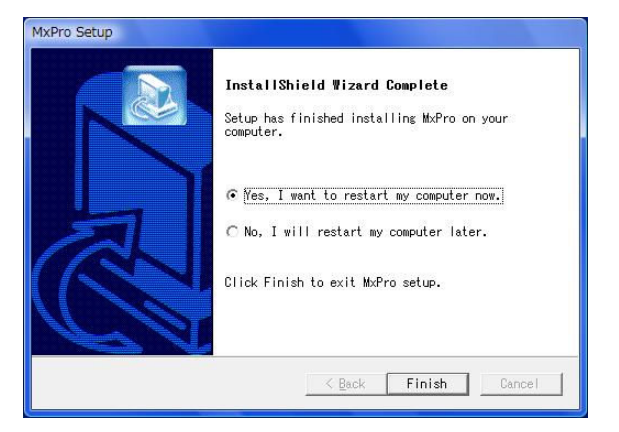

以上で解析用 MxPro ソフトウェアのインストールは完了です。

# MxPro ソフトウェアインストール方法 - 装置制御用編 -

### MxPro ソフトウェアを装置制御用として PC ヘインストールする方法です。 インストール時に Mx 本体との接続が正しく行われており、Mx 本体の電源が ON になって いる必要があります。

# インストールを行う PC 環境の確認

MxPro version4.10 をインストールする前に、お使いの Windows のバージョンの確認をします。

#### 【Windows XP SP2 または SP3、Windows Vista をお使いの場合】

このまま「解析用 PC へのインストール手順」へお進みください。

#### 【Windows XP SP1 をお使いの場合】

■ Windows Update または Microsoft のホームページから最新のサービスパックを入手し、更新 を行ってください。 その後「解析用 PC へのインストール手順」へお進みください。 ※MxPro version4.10 のインストールには Windows XP SP2 以上の OS 環境が必須です。

#### Windows Service Pack の確認方法

- 1. スタートボタンをクリックし、コントロールパネルを選択します。
- 2. コントロールパネルウィンドウが開くので、その中にあるシステムアイコンをクリックします。
- 3. システムのプロパティが表示され、Windows のバージョン情報が表示されます。
- 4. 赤線で示した部分が Service Pack 2 または 3 であれば MxPro version4.10 のインストールが可能です。

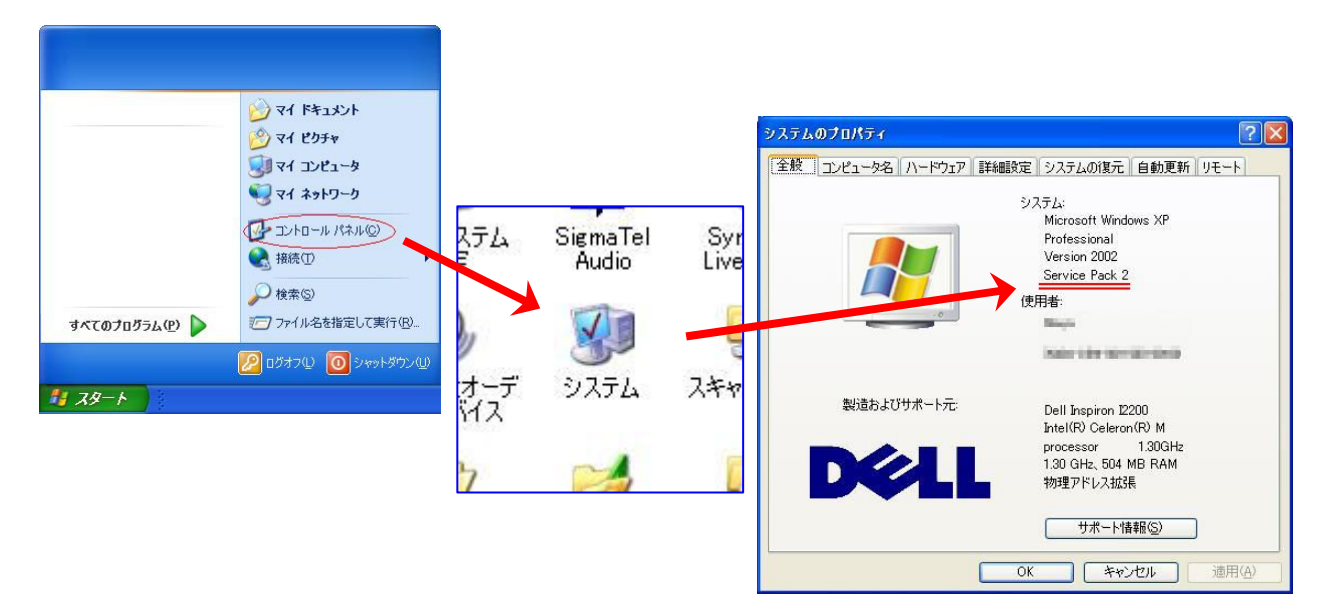

# インストールされている MxPro ソフトウェアバージョンの確認

装置制御用 PC に MxPro version4.10 をインストールする前に、お使いの MxPro ソフトウェアのバージョンの 確認をします。

#### 【MxPro version4.01 MxPro version4.01 をお使いの場合】

■□> このまま「装置制御用 PC へのインストール手順 」へお進みください。

#### 【MxPro version4.0 や 3.2 以前のバージョンをお使いの場合】

- MxPro version4.01 アップグレード CD をお持ちの場合は、MxPro version4.01 のインストール を行った後に、「装置制御用 PC へのインストール手順」へお進みください。
- MxPro version4.01 アップグレード CD をお持ちでない場合は、お手数ですが弊社テクニカル サービス(0120-477-111)までご連絡下さい。

#### 【4-サーミスターアップグレードを行われている装置をお使いの場合】

装置制御用 PC にインストールされている MxPro ソフトウェアのバージョンに関わらず、この まま「装置制御用 PC へのインストール手順」へお進みください。

#### MxPro ソフトウェアバージョンの確認方法

- 1. 装置制御用 PC の MxPro ソフトウェアアイコンをダ ブルクリックし MxPro を起動します。 Mx 本体の電源が入っていなくても確認できます。
- 2. メニューバーの Help メニューから About を選択し ます。
- 3. 表示されたウィンドウでソフトウェアのバージョン が確認できます。
- 4. 右図の赤線で示した部分で MxPro ソフトウェアの バージョンが確認できます。

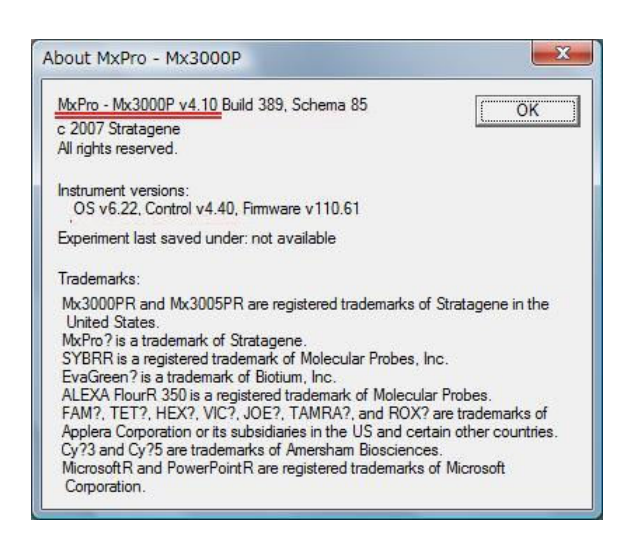

### 装置制御用 PC へのインストール手順

- 1. Mx 本体と PC が正しく接続されていることを確認します。 確認方法:
	- ①PC 及び Mx 本体の電源を ON にし、Windows のデスク トップが表示され、Mx 本体前面の緑色の LED が上下と も点灯していることを確認します。
	- ②MxPro を起動し、画面右下のインジケーターが緑色に なっていれば正しく接続されています。
- 2. MxPro ソフトウェア version4.10 の CD を PC にロードする と、自動的にインストールが始まります。自動的にインスト ールが始まらない場合は、CD ドライブ内にある右図のア イコンをクリックしてください。
	- Windows Vistaの場合、ユーザーアカウント制御のウィンド ウが表示されたら許可(A)を選択してください。
- 3. 「Update Package は動作を停止しました」というダイアロ グボックスが表示されたら、「プログラムの終了(C)」をクリ ックしてください。 ※Windows XP では表示されない場合があります。 ※インストールを行う Windows XP 搭載の PC では、

Microsoft のアップデートファイルや dot net framework v2.0 等のソフトウェアのインストールが自動で行われる場 合があります。その場合は画面の指示に従ってインスト ールを進めて下さい。

4. Uninstall ウィンドウが表示されたら「はい(Y)」をクリックし て既にインストールされている MxPro ソフトウェアのアンイ ンストールを行います。

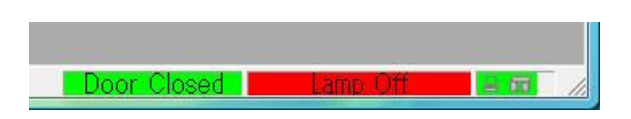

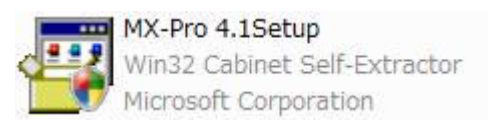

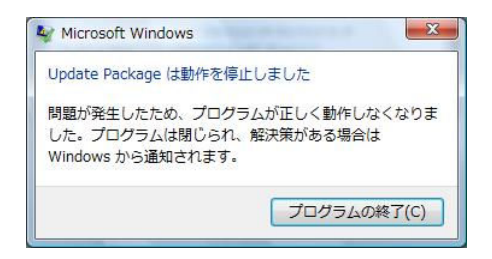

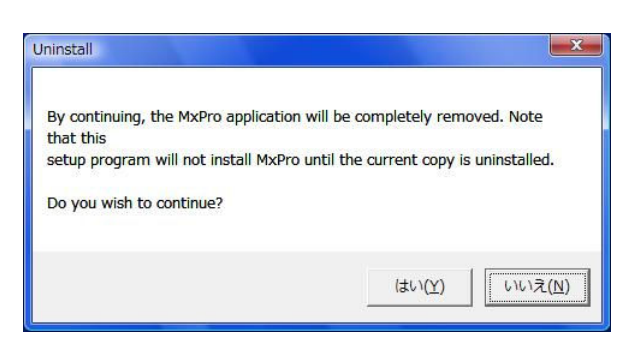

5. Uninstall Complete 画面が表示されたら「OK」をクリックし て、続けて MxPro version4.10 のインストールを開始しま す。

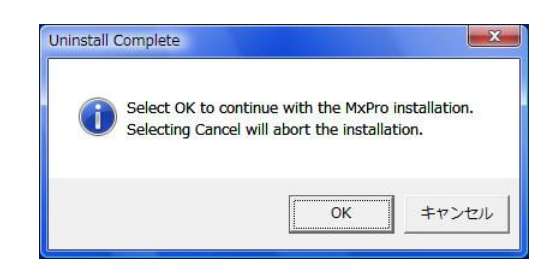

5. 再度「Update Package は動作を停止しました」というダイ アログボックスが表示されたら、「プログラムの終了(C)」を クリックしてください。

※Windows XP では表示されない場合があります。 ※インストールを行う Windows XP 搭載の PC では、 Microsoft のアップデートファイルや dot net framework v2.0 等のソフトウェアのインストールが自動で行われる場 合があります。その場合は画面の指示に従ってインスト ールを進めて下さい。

6. セットアップダイアログが開きますので、「Next >」をクリッ クします。

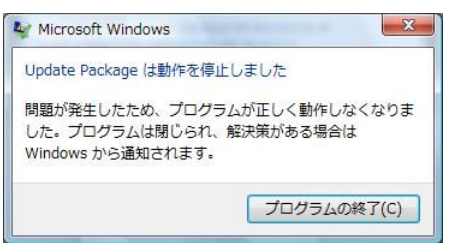

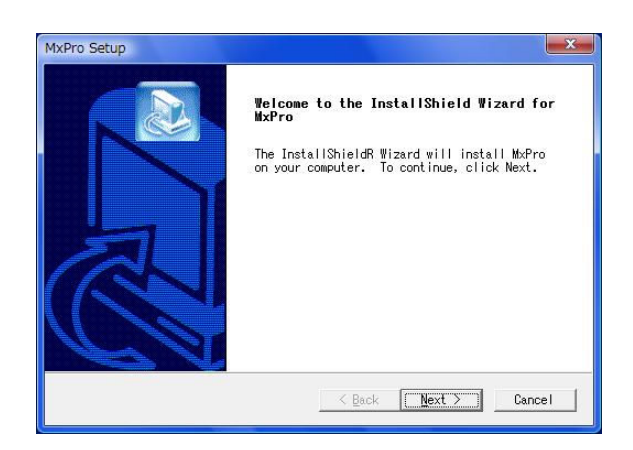

7. ライセンスに関する同意の確認を行います。内容をご一 読いただき、ご同意いただければ「Yes」をクリックしてくだ さい。

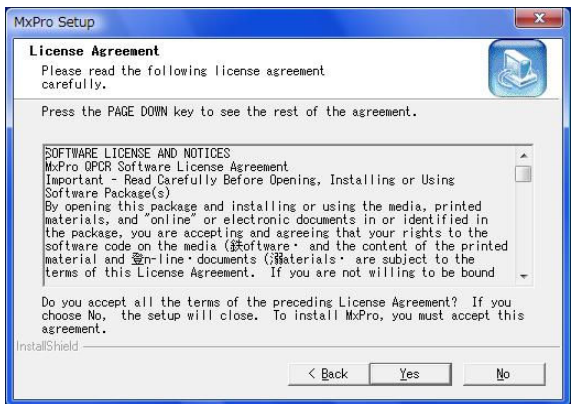

8. インストールする MxPro ソフトウェアのタイプを選択しま す。装置制御用 PC(Mx 本体と接続している PC)にインス トールする場合は「Instrument-Connected System」を選 択して、「Next >」をクリックします。

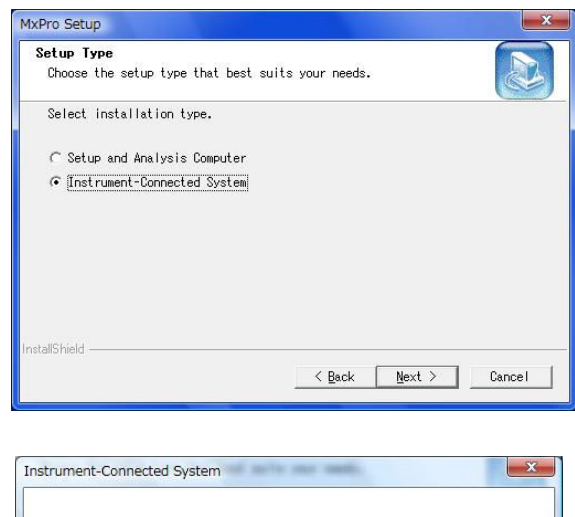

- 9. Instrument-Connected System ダイアログが開き、装置制 御用としてインストールを行うかどうかの確認が行われま す。装置制御用として PC へのインストールを続ける場合 は「はい(Y)」をクリックします。
- 10. Setup Options のダイアログが開きます。必要な項目に チェックを入れ、「Next >」をクリックします。 (チェックは入れなくても問題ありません。)

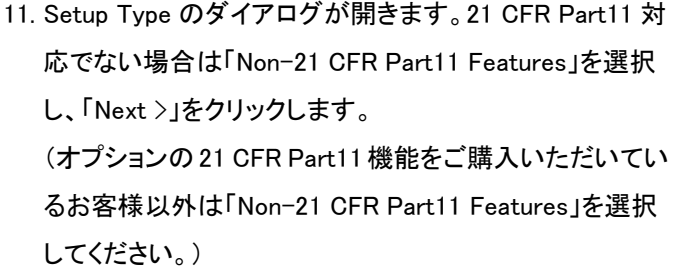

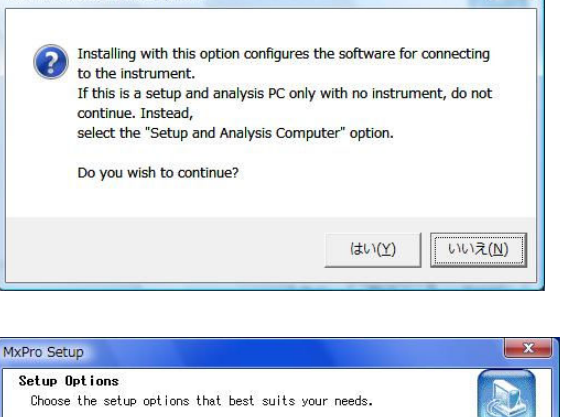

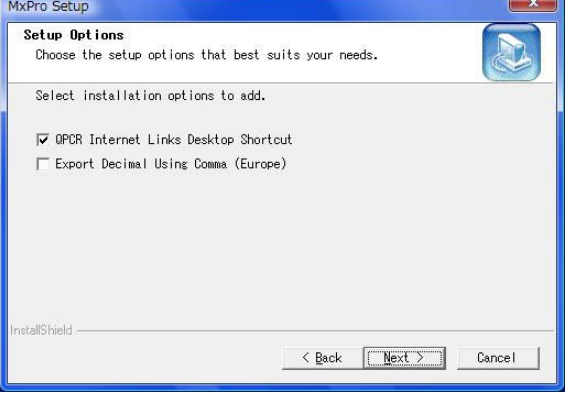

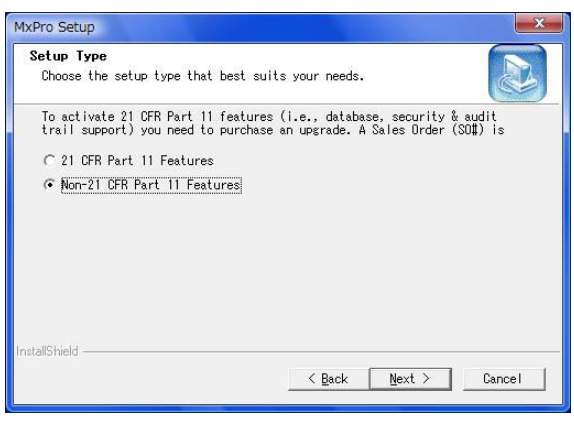

12. MxPro version4.10 がインストールされるフォルダを設定 します。変更する場合は「Browse...」をクリックしてフォ ルダを選択します。場所が決まったら「Next >」ボタンをク リックします。

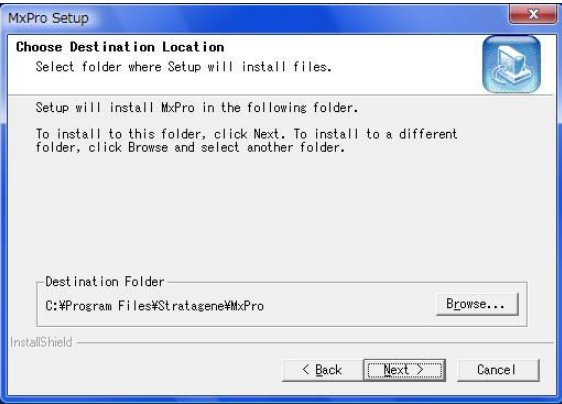

13. Retain User Settings ダイアログが開きます。これまでに 設定したMxProの設定情報をキープする場合はYesを、 リセットする場合は No を選択し、「Next >」をクリックしま す。

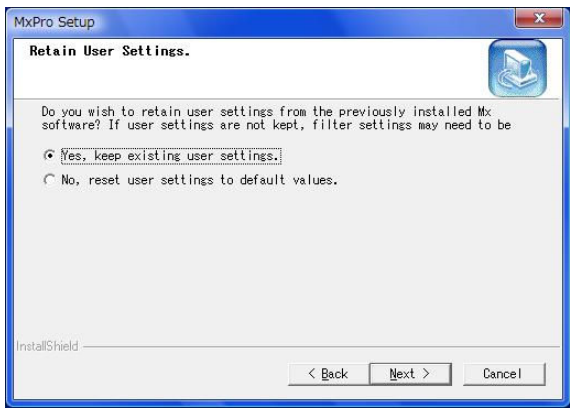

14. Update Instrument ダイアログが開きます。Mx 本体の電 源が入っていることを確認し、「Next >」をクリックします。

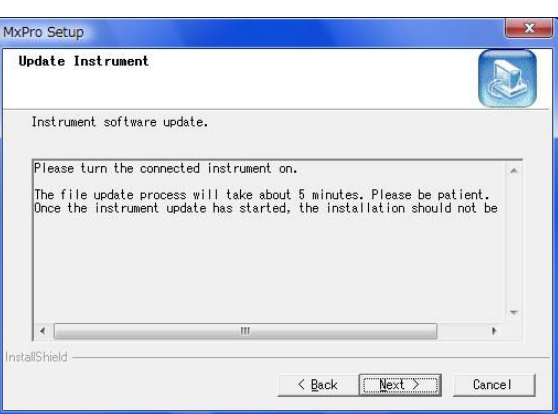

15. Update Instrument ダイアログが開き、Mx 本体内のファ ームウェアのアップデートを行います。この作業には5 分 程度かかることがあります。

# ※ファームウェアアップデート中は絶対に Mx 本体の電 源を切らないで下さい。

本体内のファームウェアのアップデートが終了すると自 動的に次のステップに進みます。 ※Mx 本体のファームウェアのバージョンによってはこの

ステップは省略されます。

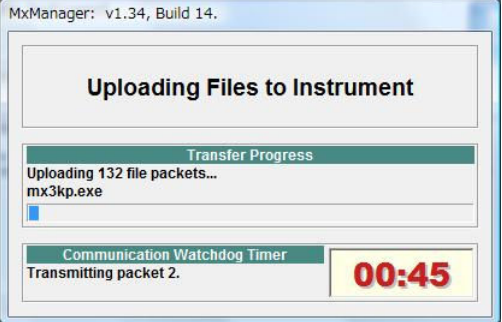

16. Mx 本体の電源を OFF にするよう指示するダイアログが 開きます。 Mx 本体の電源を OFF にして 5 秒程待った後に「OK」ボタ ンをクリックします。 ※Step 15.でファームウェアのアップデートが行われた場 合にのみ表示されます。

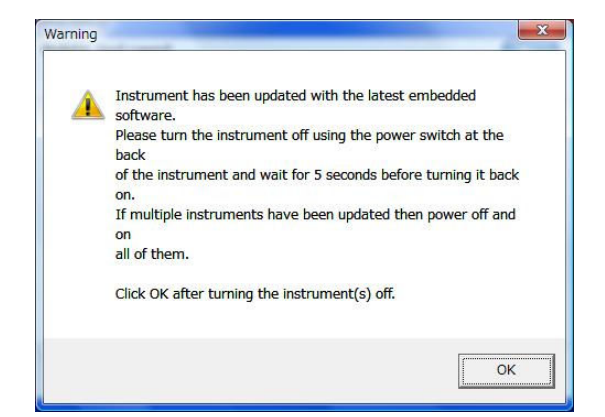

17. セットアップの進行状況を示すダイアログが開き、ソフト ウェアのインストールが実行されます。

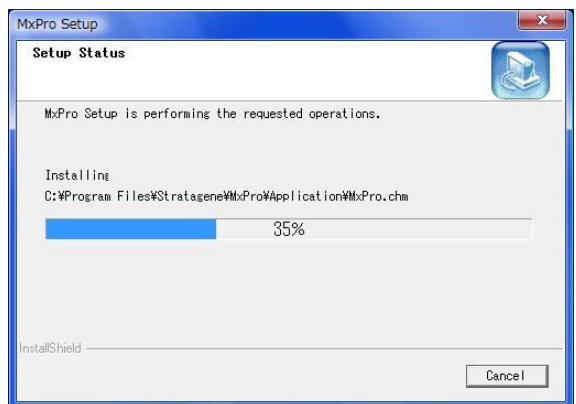

18. Install Shield Wizard Complete 画面が表示されたら、 「Yes, I want to restart my computer now」を選択し、 「Finish」をクリックし、PC の再起動を行います。

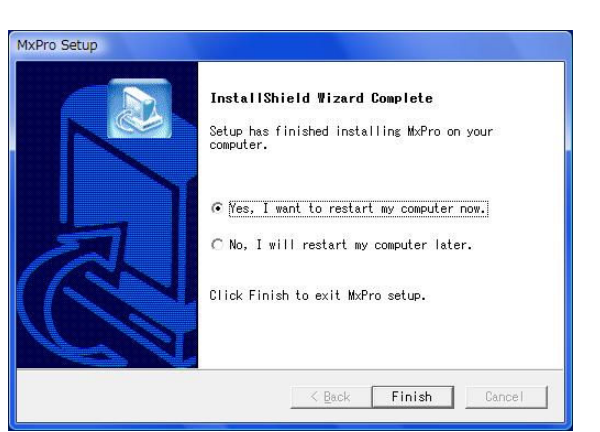

- 19. PC の再起動後、Mx 本体の電源が入っていることを確認 し、MxPro ソフトウェアアイコンをダブルクリックして MxPro ソフトウェアを起動します。 メニューバーの HELP メニューにある About を選択しま す。 表示されたウィンドウでソフトウェアのバージョンが確認 できます。 右図の赤いラインのように表示されていればインストー
	- ルは正常に行われています。

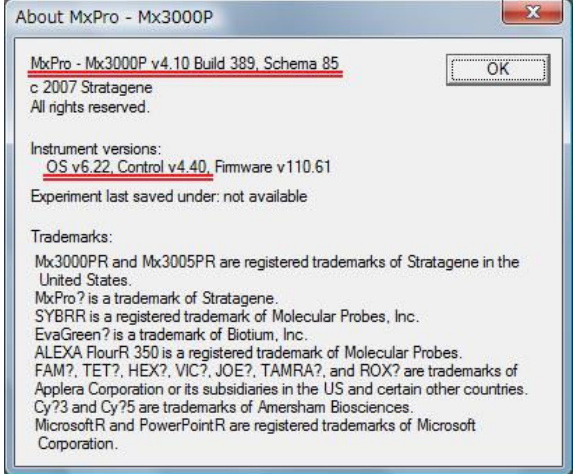

以上で装置制御用 MxPro ソフトウェアのインストールは完了です。

ソフトウェアに関するお問い合わせ、バグ情報、フィードバックなどはテクニカルサービスまでお問い合わせください ますようお願いします。

# アジレント・テクノロジー株式会社

ストラタジーン営業部 テクニカルサービス TEL:0120-477-111 FAX:0120-565-154 E-mail:jtech@agilent.com

〒192-8510 東京都八王子市高倉町 9-1 www.stratagene.com

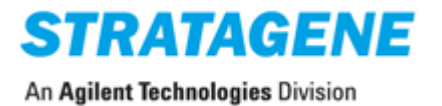